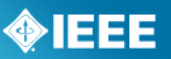

## **NESC Electronic Revision Process Submittal Instructions:**

http://standards.ieee.org/about/nesc/form.html (Ctrl + Click to follow link. or copy to browser)

# **Process to Submit Public Comment for the 2022 NESC**

### **Step 1: Registration Page**

Go to https://standards.ieee.org/products-services/nesc/form.html. Enter your email address in the form in the center of the page. For first time access, complete the information on the next screen (name, email and verify), company, and IEEE's Privacy Policy.

For all subsequent access, you will be taken directly to the screen where you will enter a change proposal number. Change proposal numbers are found in the NESC Preprint. Comments may only be submitted on existing change proposals. Each change proposal number is associated with an NESC rule number; e.g., CP5234. The NESC Preprint is available for purchase at http://www.techstreet.com/ieee/products/vendor\_id/10091.

#### **Step 2: NESC Comment Template**

On the IEEE-SA website, download the Comment Template to prepare your submission. **Use of the Comment Template is required, and is located at https://standards.ieee.org/products-services/nesc/form.html** Complete your changes using the instructions found herein and on the template.

- (a). Open the template file (a .dotx file)
- (b). Complete the required information per the instructions on the template form.
- (c). When finished and before completing Steps 2(d) and 2(e), delete the instructions in red and blue text
- (d). IMPORTANT: When completed, you must "Save As Template" (not just "Save As") on your hard drive (in the File Menu) and create a file name for your .dotx template document. (This will change from a .dotx file to a .docx file once uploaded into the NESC system).
- (e). See Step 3 below for submitting your comment.

### **Step 3: Submit Your Comment**

Complete the information on the next screen, and upload your comment (.dotx

file).

• **Organization represented:** Note that this can be an organization, a company, an individual/self, an NESC Subcommittee/Working Group, etc.): *(e.g., IEEE, Edison Electric Institute, NESC Subcommittee 3 Working Group 3.1, etc.)* 

# **NESC Electronic Revision Process Submittal Instructions**

• **Page Number:** Include the page number of the affected rule from the NESC 2022 Preprint.

Select file to upload via the Choose File button. The file name will appear to the right of the Browse button.

Indicate the source of your comment (original material or from another source).

Check box to grant IEEE the rights of your submission for copyright.

Select "Submit comments" to upload your comment" or "Reset" to clear the information from the page.

A successful upload will be acknowledged in the next screen. This screen will also indicate the comment number given to your comment (e.g., CM6201).

### **Step 4: Confirmation**

You will receive a confirmation e-mail indicating receipt of your comment along with its assigned comment number.

#### **Step 5: Submitting Additional Proposals**

To submit additional comments, revisit the NESC Electronic Revision Process or click Click Here.